# 물품(구입·제작) 청구 방법

## 차 <sup>례</sup>

- 1. 물품(구입 · 제작) 청구 절차<br>-
- 2. 물품(구입 · 제작) 청구 시 유의사항<br>-
- 3. 종합정보시스템을 이용한 청구서 작성 방법
- 4. 대학회계정보시스템(UNIVais)를 이용한 지출 결의

## 1. 물품(구입·제작)청구 절차

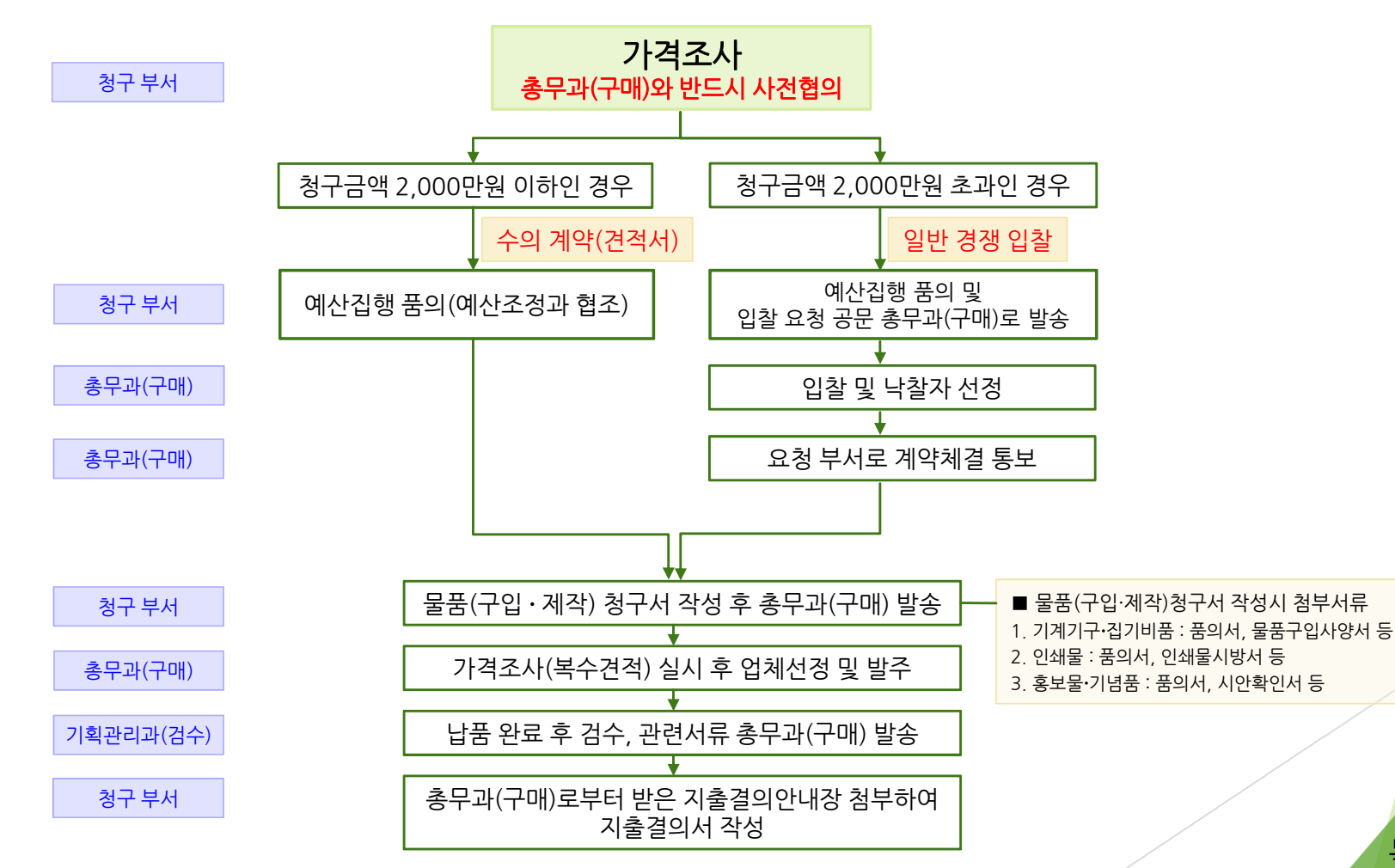

## 2. 물품(구입 · 제작) 청구 <sup>시</sup> 유의사항

- 1) 물품청구액이 2,000만원을 초과하는 경우 일반경쟁입찰을 원칙으로 하여야 하며, 입찰에 따른 소요기간이<br>-최소 1달에서 최장 2달 이상 필요 하므로 반드시 총무과(구매)와 충분한 사전협의 <sup>후</sup> 물품구입에 대한 진행을 하여야 함. (관련근거 : 국가를 당사자로 하는 계약에 관한 법률 시행령 제26조(수의계약에 의할 <sup>수</sup> 있는 경우))
- 2) 물품청구서는 납품요망일로부터 최소 2주 전까지 총무과(구매) 신청 <sup>및</sup> 접수

## 2. 물품(구입 · 제작) 청구 <sup>시</sup> 유의사항

- 3) 가격조사 <sup>시</sup> 업체에 조달제품 여부를 반드시 확인하고, 총무과(구매)와 사전협의.(협의하지 않은 조달 견적 불가)
- 4) 온라인업체로부터 발급받은 견적은 처리 불가.(인터넷 구매 불가)
- 5) 해외통관 물품의 구입 <sup>시</sup> 해외에서 수입하여 입고되는 물품은 입고 시까지 많은 기간이 소요<br>-(보통 2개월에서 최장 6개월까지 소요)되므로, 총무과(구매)와 사전협의 <sup>후</sup> 최소 2개월 전에 물품 청구.

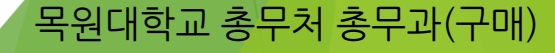

## 2. 물품(구입 · 제작) 청구 <sup>시</sup> 유의사항

- 6) 행사물품 구입은 예산편성 세부 계획에 따라 행사 <sup>전</sup> 미리 진행. (긴급구매 불가)
- 7) 물품(구입·제작) 청구가 절차대로 이루어지지 않고 사전에 청구부서에서 업체선정 및 선(**先)** 발주하는 경우 해당물품 집행 불가.(감사지적사항)

목원대학교 총무처 총무과(구매)

라. 신청방법 : 전자결재시스템-사무용품신청서 양식으로 신<mark>청</mark>

다. 지급수량 : 매월 30매씩 지급

나. 지급대상품목 : 대봉투, 편지봉투, 학교쇼핑백(大,中,小)

가. 지급일 : 매월 2회(2, 4주 금요일) 지급

## ■ 사무용품 지급 안내

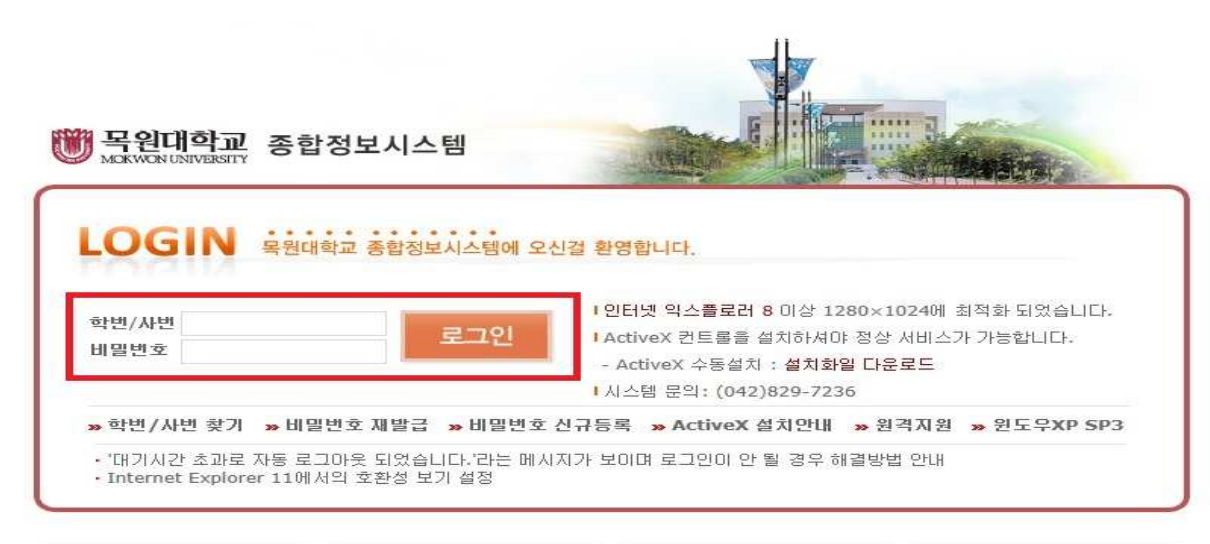

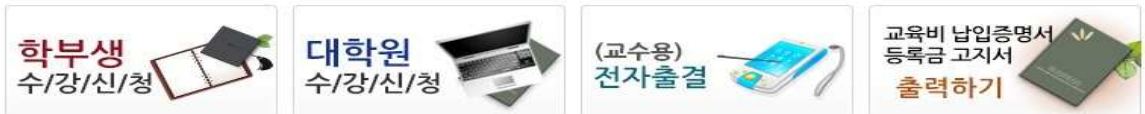

목원대학교 종합정보시스템(http://i.mokwon.ac.kr) 초기화면에서 담당자의 사번과 비밀번호를 입력한 <sup>뒤</sup> 로그인 한다.

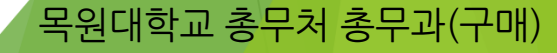

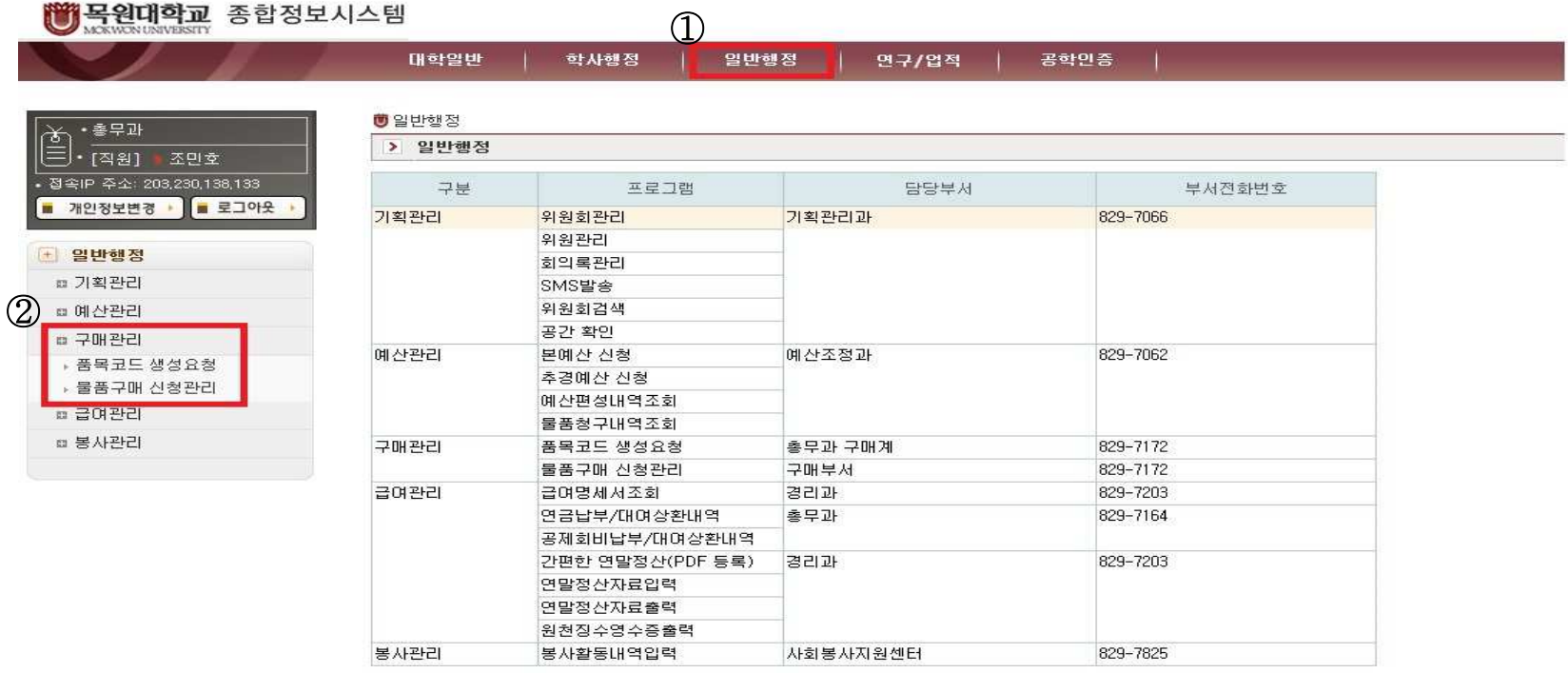

 $\odot$  일반행정 클릭 <sup>②</sup> 왼쪽 메뉴 <sup>중</sup> 구매관리-'물품구매 신청관리' 선택

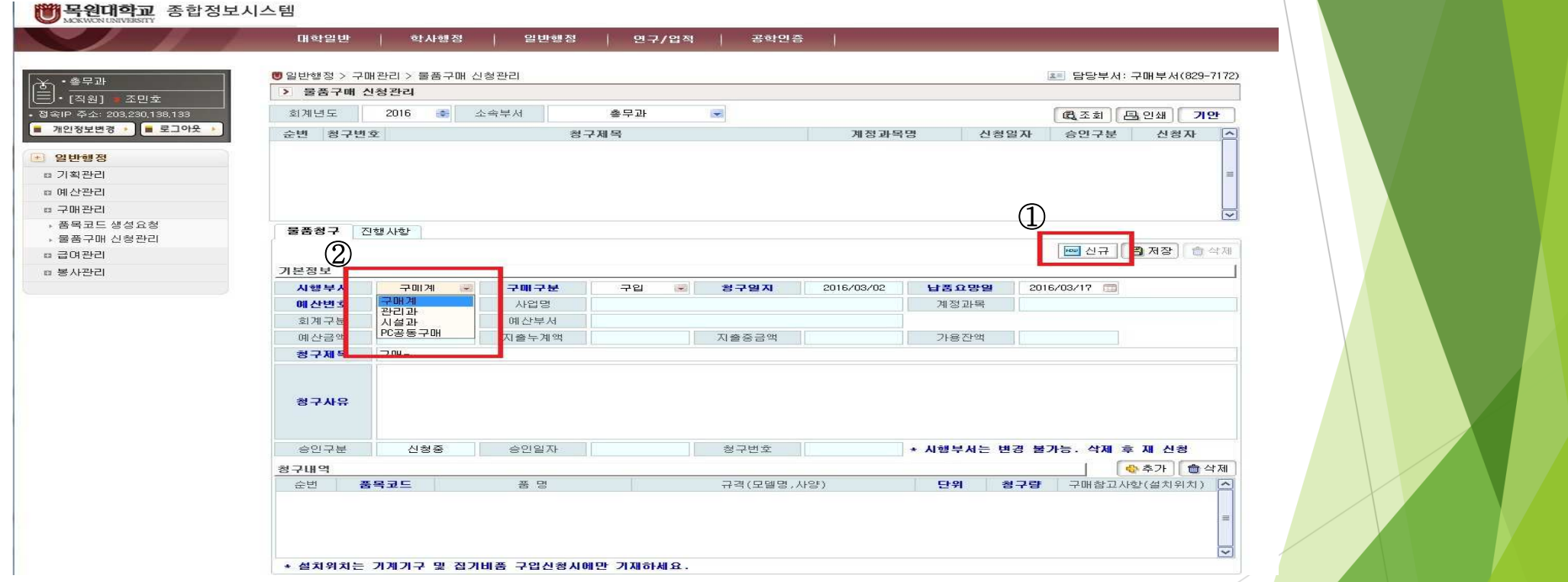

목원대학교 총무처 총무과(구매)

<sup>①</sup> 신규버튼을 클릭하면 아래 기본정보란을 입력할 <sup>수</sup> 있다. <sup>②</sup> 기본정보란의 시행부서를 클릭하여 구매계로 설정한다.

#### **簡 목원대학교** 종합정보시스템

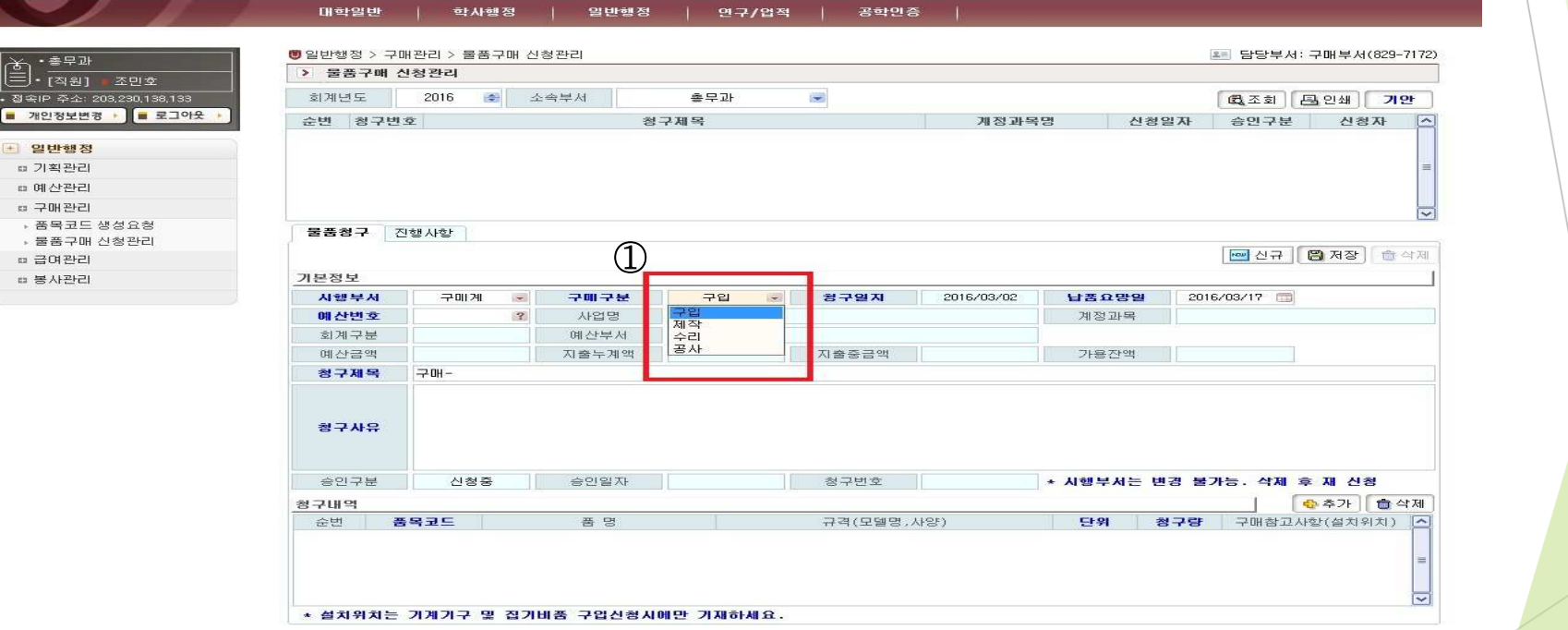

<sup>①</sup> 구매구분을 클릭하여 구입 또는 제작을 선택한다. 단, 수리 <sup>및</sup> 공사는 구매에 해당하지 않는다.

#### **16 목원대학교** 종합정보시스템

 $\frac{(\check{\Xi})}{\check{B}}$ 

 $\approx 0$  $\alpha =$ 

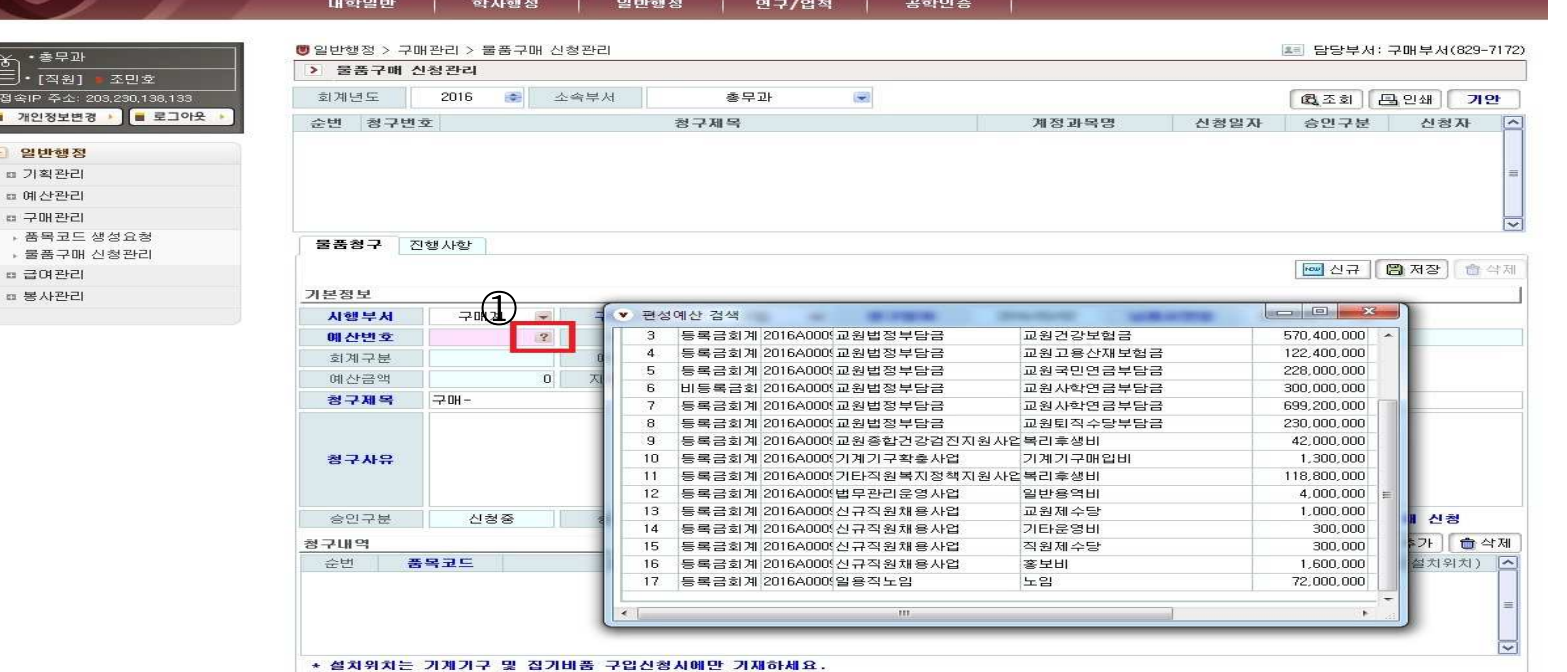

목원대학교 총무처 총무과(구매)

<sup>①</sup> 예산번호를 클릭하여 예산품의서와 동일한 사업명과 계정을 선택하여 더블클릭한다.

#### **符 목원대학교** 종합정보시스템 대학일반 학사행정 일반행정 연구/업적 공학인증 ■ 일반행정 > 구매관리 > 불품구매 신청관리 ▲ 담당부서: 구매부서(829-7172) • 총무과 (≦). हुन्छ।<br>(≧). हुन्छ। > 물품구매 신청관리 조만호  $\overline{a}$ . 접속IP 주소: 203,230,138,133 히계년도 2016 **DE 소속부서** 총무과 **63조회 무인쇄 기안** ■ 개인정보변경 ▶ ■ 로그아웃 순번 청구번호 청구제목 계정과목명 신청일자 승인구분 신청자  $\overline{1}$ ■ 일반행정 □ 기획관리 □ 예산관리 ☞ 구매관리 . 포모큐드 샌선요청 불품청구 진행사항 ▶ 불품구매 신청판리 **New 신규 | 图 저장** | 습 삭제 □ 급여관리 上京社 ■ 봉사관리 ※2016/03/02 甘菁요망일 2016/03/17 시행부서 구매계 学明学是 구입 청구알자  $\rightarrow$ 매 산변호 2016A000901 ? 사업명 홍보물제작지원사업 계정과목 (420305)홍보비 회계구분 등록금회계 예산부서 출무과 예산금액 12,700,000 지출누계액 이 지출증금액  $\Omega$ 가용잔액 12,700,000 경구세복 청구사유 승인구분 신청증 승인일자 청구변호 | ● 시행부서는 변경 불가능. 삭제 후 재 신청 **승추가 습식제** 황구내역 순번 품목코드 품명 규격 (모델명, 사양) 단위 경구량 구매참고사항(설치위치) <mark>소</mark> \* 설치위치는 기계기구 및 집기비품 구입신청시에만 기재하세요.

※ 위의 입력한 내용이 예산품의서와 동일한 사업명에 따른 계정과목이 맞게 입력되었는지 다시 확인한다.

#### 

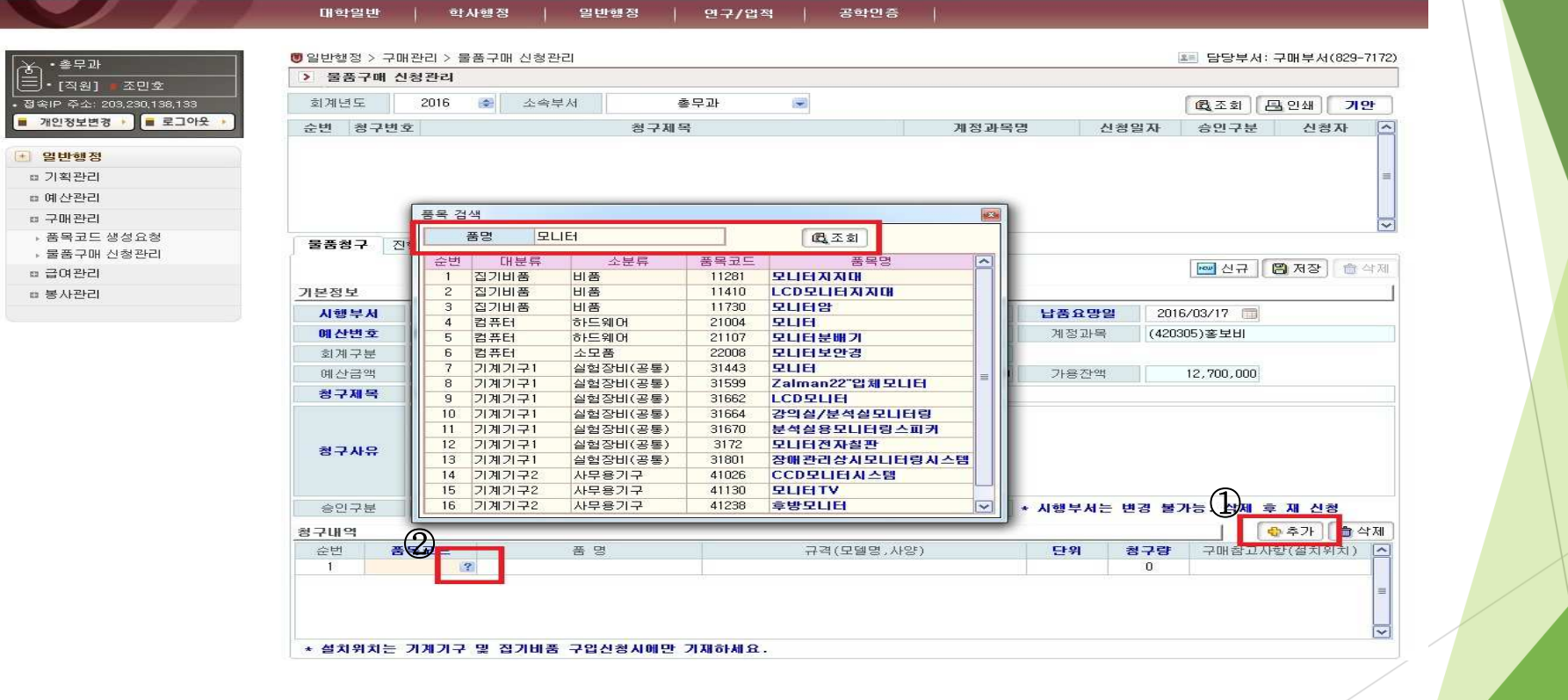

목원대학교 총무처 총무과(구매)

<sup>①</sup> 청구내역의 오른쪽에 있는 추가버튼을 클릭하면 새로운 입력줄이 생성된다. <sup>②</sup> 생성된 입력줄의 품목코드를 클릭하면 품목검색창이 뜬다. 이 창의 품명란에 조회할 품명을 넣고 조회버튼을 클릭하면 관련 품목리스트 중에 해당품목을 선택하여 더블클릭한다.

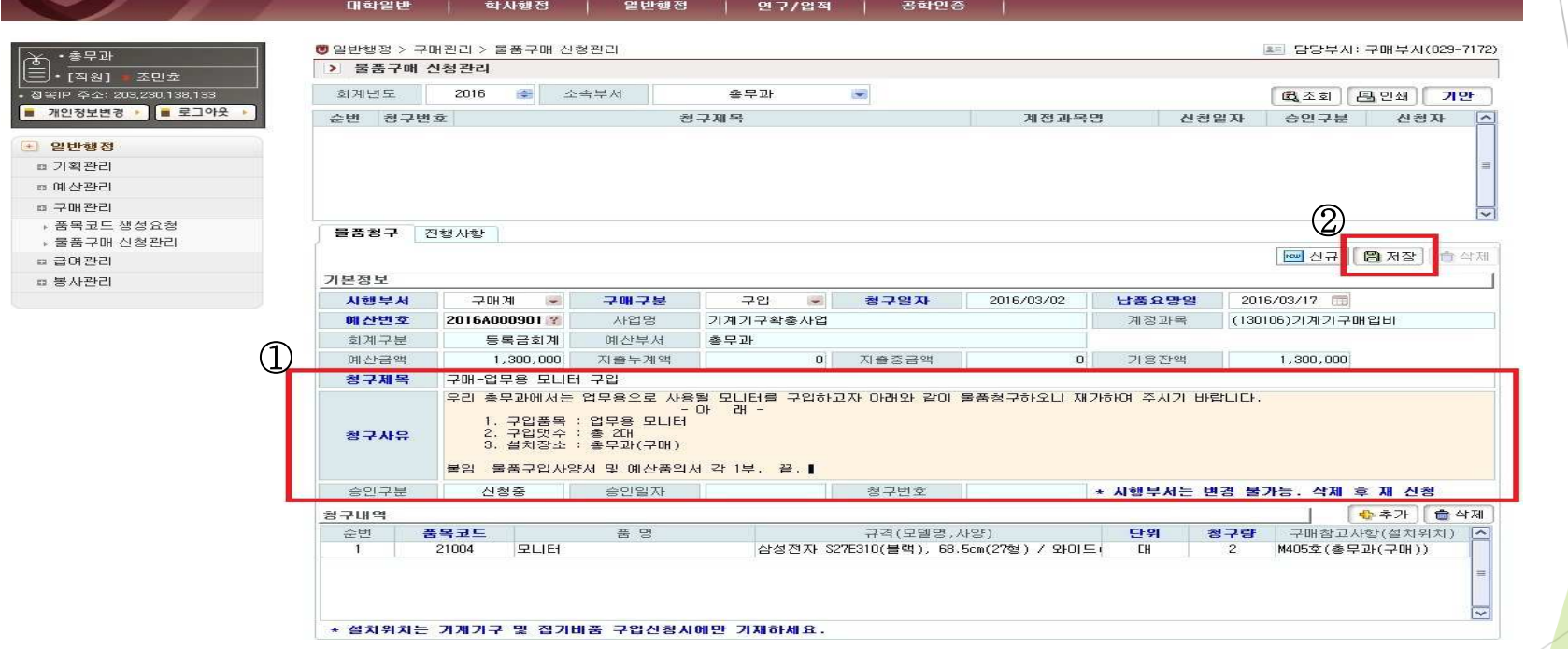

<sup>①</sup> 청구제목과 청구사유 입력. 청구제목 입력 <sup>시</sup> '구매-'를 삭제하거나 수정하지 아니한다. <sup>②</sup> 입력이 끝나면 위의 저장버튼을 클릭한다.

#### 대학일반 학사행정 일반행정 연구/업적 공하인증 ■ 일반행정 > 구매관리 > 물품구매 신청관리 -<br>- 담당부서: 구매부서(829-7172) • 총무과 ≦). <sub>(ਬ91</sub>।<br>≧). [ਬ9]  $\frac{2}{\sqrt{2}}$ > 묵풀구매 신청관리  $\sqrt{795}$ .<br>전속IP 증수: 203 230 138 133  $8130H -$ 2016 <del>즉</del> 소속부서  $\approx$   $\approx$  71 i. 最丕刻 기안 ■ 개인정보변경 · ■ 로그아웃 · 图图只以图 川本川三県 진황일지 신청자  $\mathbf 0$ 구매-업무용 모니터 구입 (130106)기계기구매입비 2016/03/02 신청증 조민호 - 空出制图 총 기회관리 ■ 예산관리 □ 구매관리  $B = B = B + B$ 물품청구 진행사항 → 물품구매 신청관리 | 신규 | 图 저장 | 會 삭제 **□ 급여관리** ㅎ 봉사관리 가본정보 시행부서 구매계 구매구분 281  $\overline{\phantom{a}}$ 원규익자 2016/03/02 남풍요말의 2016/03/17 1 **JUNIOUS 2018 AFOI** 매 산변호 20164000901-2  $1101m$ 加利用字 (130106) 기계기구매입비 8120 三星 들로글하계 開사學社 후모과 이 지출중금액  $1,300,000$ 매사구매  $1,300,000$ 지축 노개안  $\mathbf{a}$ 기요 자액 **드로구하제** 청구제목 구매-업무용 모나터 구입 .<br>우리 총무과에서는 업무용으로 사용될 모니터를 구입하고자 아래와 같이 불품청구하오니 재가하여 주시기 바랍니다  $-7H$ 1. 구입품목 : 업무용 모니터 - 그리り 수 : 총 2대<br>- 구입댓수 : 총 2대<br>설치장소 : 총무과(구매) 청구사유 læ⊴⊥ '물품구입사양서 및 예산품의서 각 1부.. 끝 승인구분 시청주 승인일자 0000/00/00 청구변호 • 시행부서는 변경 불가능, 삭제 후 재 신청 **승추가 습식제** 청구내역 품목코드 규격(모델명,사양) 단위 청구량 구매참고사항(설치위치)  $\overline{a}$ 순번 품명 21004  $9115$ 삼성전자 S27E310(블랙), 68.5cm(27형 **CH** M405호(총무과(구매)) 1∼ \* 설치위치는 기계기구 및 집기비품 구입신청시에만 기재하세요.

<sup>①</sup> 저장이 완료되면 물품구매 신청관리란에 신청한 항목이 생성된다. 승인구분에는 '신청중' 이라고 되어있으며, 이 항목을 선택한 후, <sup>②</sup> 기안버튼을 클릭하면 그룹웨어와 연동되어 물품(구입·제작)청구서가 생성된다.

내용을 한번 <sup>더</sup> 확인하여 결재선 지정(해당부서 결재→예산조정과 미경유),

수신부서(총무과장) 지정하여 신청.

### 4. 대학회계정보시스템(UNIVais)를 이용한 지출 결의

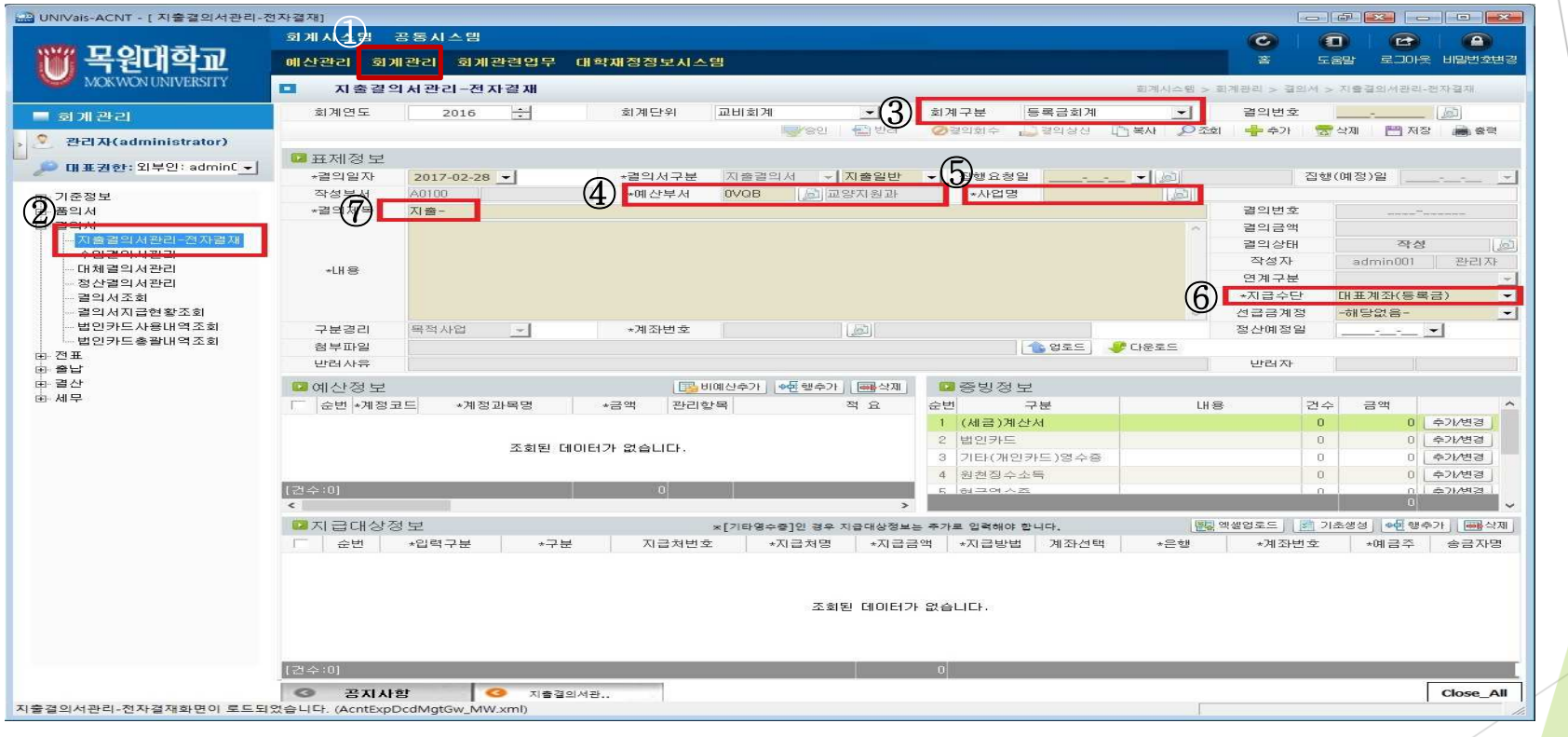

대학회계정보시스템에 접속하여 <sup>①</sup> 회계관리 클릭 <sup>②</sup> 왼쪽의 지출결의서관리-전자결재 선택 <sup>③</sup> 회계구분 선택 <sup>④</sup> 예산부서 확인 <sup>⑤</sup> 사업명 선택 <sup>⑥</sup> 지급수단 선택 <sup>⑦</sup> 결의제목 <sup>및</sup> 내용 입력 단, 결의제목에 있는 '지출-'항목은 삭제하지 아니한다. (표제정보 입력 완료)

### 4. 대학회계정보시스템(UNIVais)를 이용한 지출 결의

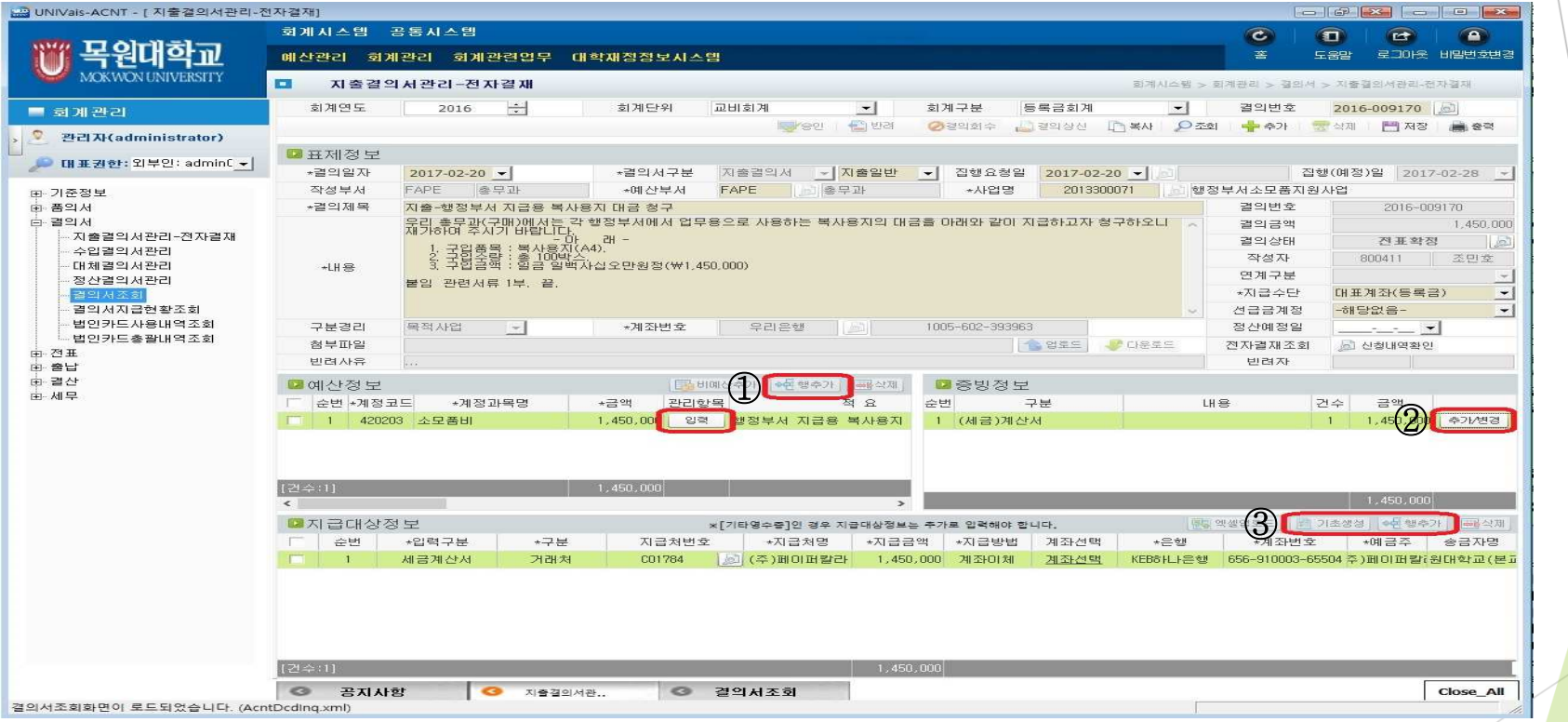

 $\odot$  예산정보의 행 추가를 클릭하여 세부내역을 입력 증빙정보(행 추가) 입력 지급대상정보(기초생성및 <sup>행</sup> 추가) 입력

<sup>①</sup> 증빙정보 오른쪽의 행추가 클릭하면 <sup>한</sup> 줄이 생성되며 아래 증빙상세정보란이 활성화 된다. <sup>②</sup> 세금계산서의 발행일자입력, ③ 사업자번호 조회하여 거래처 입력, ④ 공급가(물품대금), ⑤ 부가세 입력, <sup>⑥</sup> 영수청구구분(청구), 전자발행여부(예)를체크한뒤 <sup>⑦</sup> 확인을누름. ※ 견적서, 거래명세서, 세금계산서의 공급가액 및 부가세가 틀릴 경우에는 검수나 구매로 연락/할 것.<br>-목원대학교 총무처 총무과(구매)

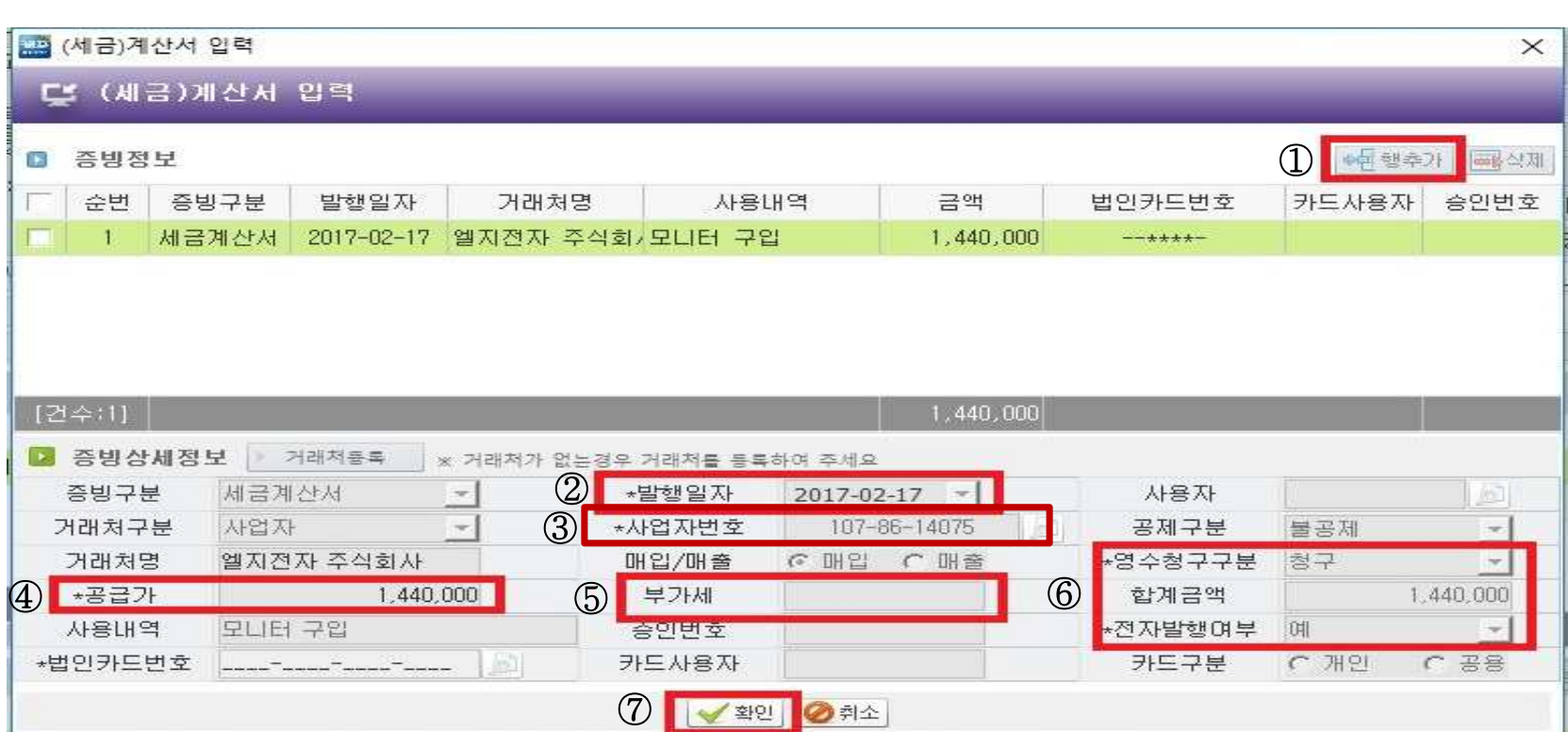

#### 4. 대학회계정보시스템(UNIVais)를 이용한 지출 결의 : 세금계산서 입력 방법<br>-

※ 조달수수료는 증빙정보-기타(개인카드)영수증 추가/변경에 들어가서 입력한다.<br>① 이려라이 주비저브 ㅇ르쪼이 해츠가르 크리하며 아래 주비사세저브가 환서하 ! <sup>①</sup> 입력란의 증빙정보 오른쪽의 행추가를 클릭하면 아래 증빙상세정보가 활성화 되며 <sup>②</sup> 공급가에 조달수수료를 입력하고, <sup>③</sup> 사용내역에는 '조달수수료'라고 입력한다.

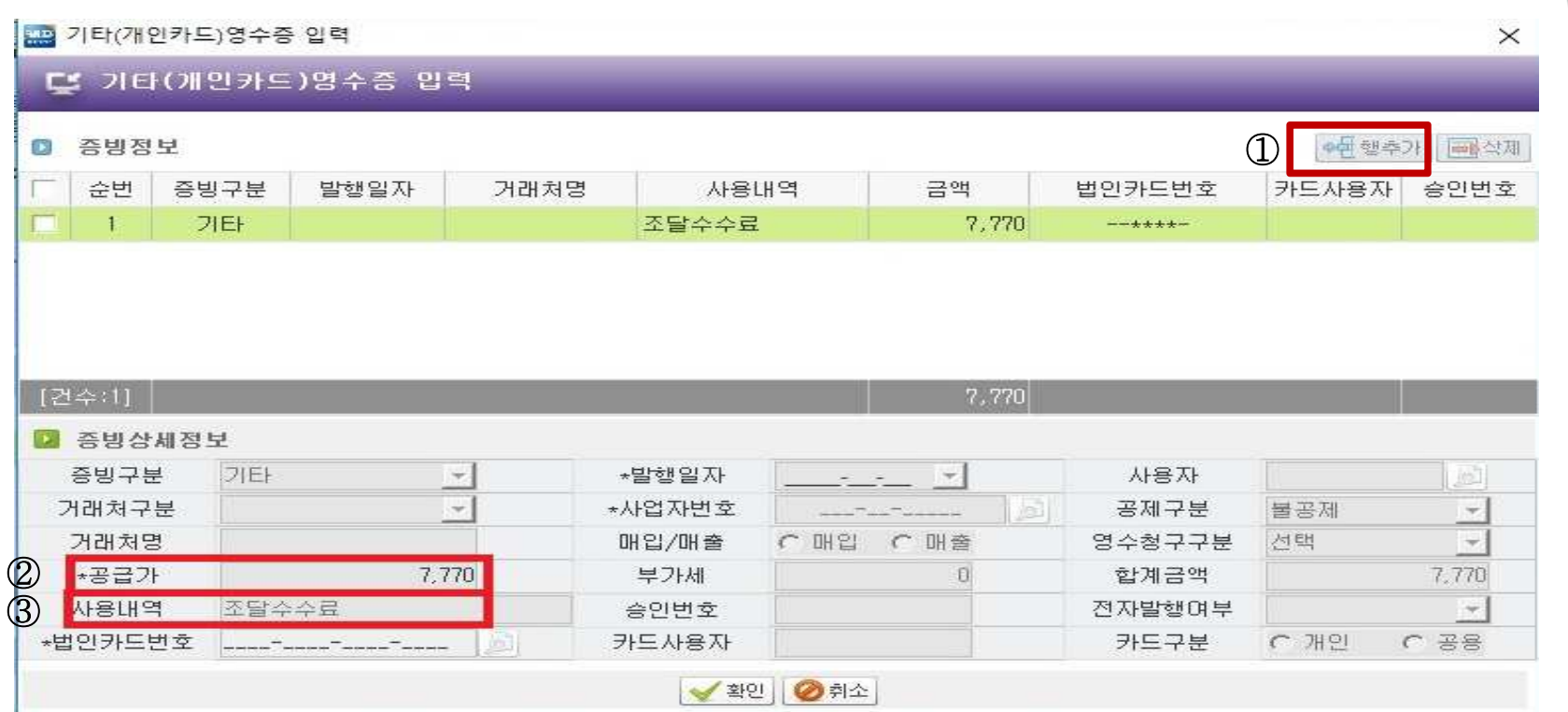

목원대학교 총무처 총무과(구매)

4. 대학회계정보시스템(UNIVais)를 이용한 지출 결의 : 조달수수료 입력 방법

#### 4. 대학회계정보시스템(UNIVais)를 이용한 지출 결의 : 지급대상정보 입력 방법

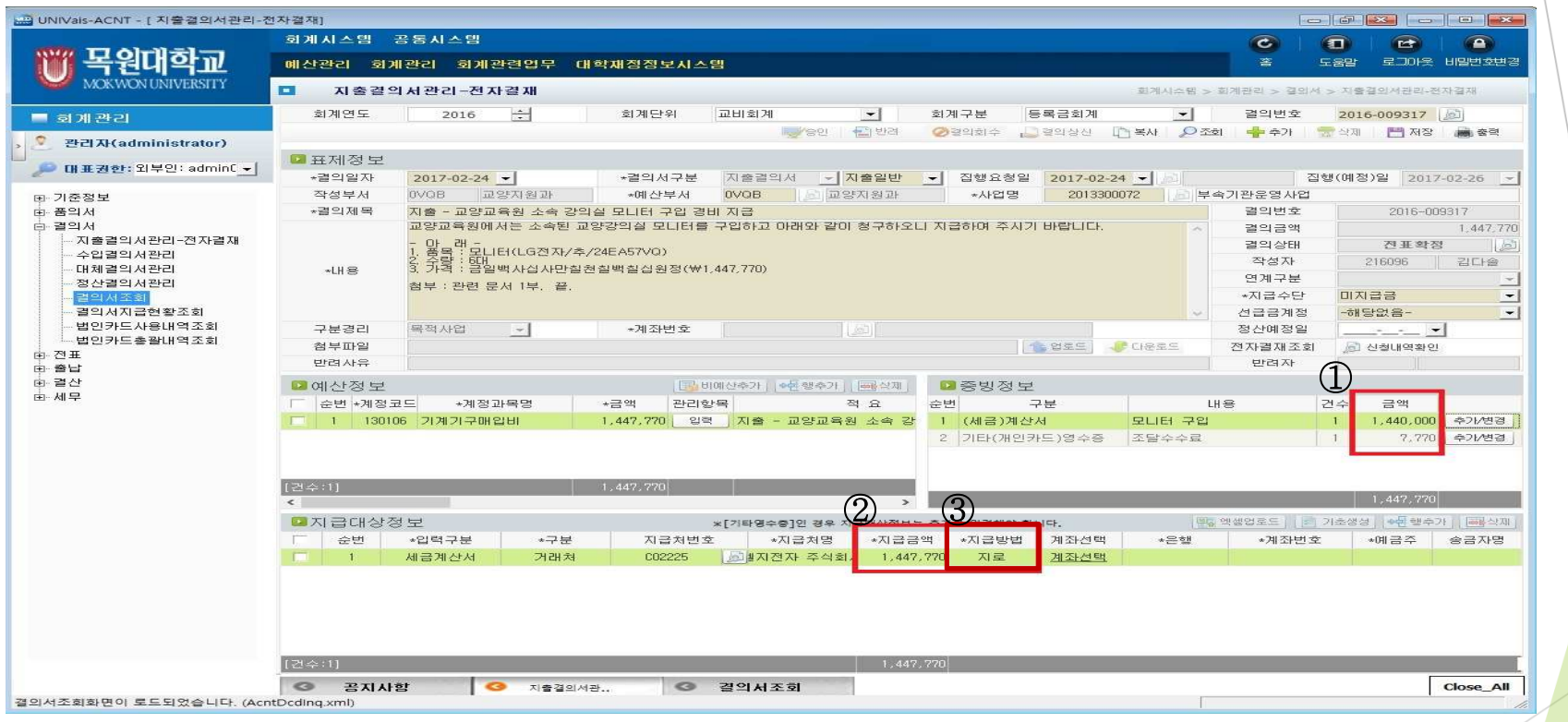

- 1. 증빙정보란의 ① **세금계산서와 기타(개인카드)영수증의 합계액**이 아래의 ② **지급대상정보의 지급금액과 같아야**<br>- 하다 한다.
- 2. 조달로 구입 시 <mark>지급방법은 ③ 지로를 선택</mark>한다<br>3. 조단이 겨우에느 견이게모에 바드시'**기축-/조디**
- 3. 조달의 경우에는 결의제목에 반드시'지출-(조달)'이라고 입력한다.

## 감사합니다.